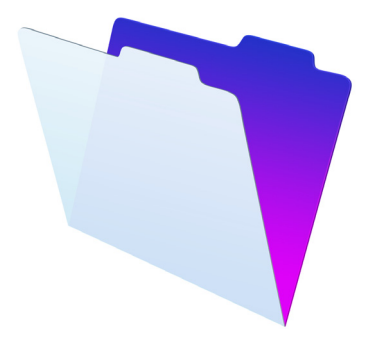

# FileMaker®

# Guide D'installation et Des Nouvelles Fonctions

pour FileMaker Pro 15 et FileMaker Pro 15 Advanced

© 2007-2016 FileMaker, Inc. Tous droits réservés.

FileMaker, Inc. 5201 Patrick Henry Drive Santa Clara, Californie 95054

FileMaker et FileMaker Go sont des marques commerciales de FileMaker, Inc. déposées aux États-Unis et dans d'autres pays. Le logo en forme de dossier et FileMaker WebDirect sont des marques de FileMaker, Inc. Toutes les autres marques sont la propriété de leurs détenteurs respectifs.

La documentation de FileMaker est protégée par la législation sur les droits d'auteur. Vous n'êtes pas autorisé à créer des copies supplémentaires ni à distribuer cette documentation sans l'accord écrit de FileMaker. Vous devez posséder une copie sous licence valide de FileMaker pour utiliser cette documentation.

Toutes les personnes, sociétés, adresses email et URL citées dans les exemples sont fictives et toute ressemblance avec des personnes, des sociétés, des adresses email ou des URL existantes ne serait que pure coïncidence. La liste des auteurs est disponible dans les documents Remerciements fournis avec ce logiciel. Les produits tiers et les adresses URL sont mentionnés à titre indicatif uniquement, et non pas à titre de recommandation. FileMaker, Inc. se dégage de toute responsabilité concernant les performances de ces produits.

[Pour plus de détails, visitez notre site Web à l'adresse suivante](http://www.filemaker.com/fr) : http://www.filemaker.com/fr

Edition : 01

# Table des matières

# [Chapitre 1](#page-4-0)

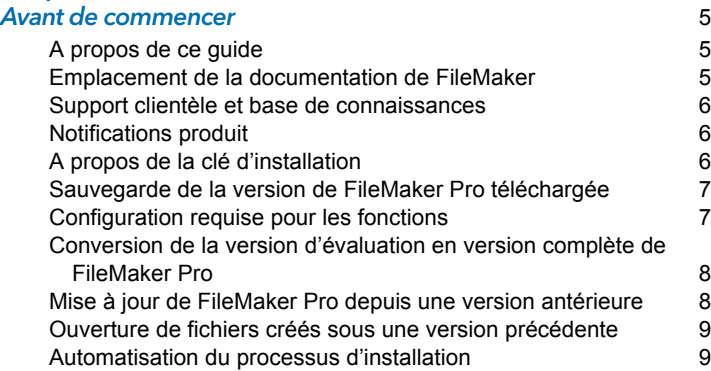

#### [Chapitre 2](#page-10-0)

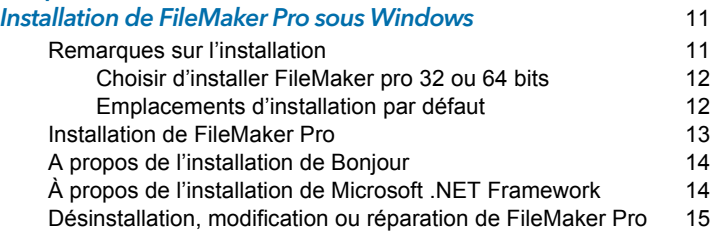

#### [Chapitre 3](#page-16-0) Installation de FileMaker Pro sous OS X 17 [Remarques sur l'installation](#page-16-1) 17 [Emplacements d'installation par défaut](#page-16-2) 17 [Installation de FileMaker](#page-17-0) Pro 18 [Désinstallation de FileMaker](#page-17-1) Pro 18

# [Chapitre 4](#page-20-0)

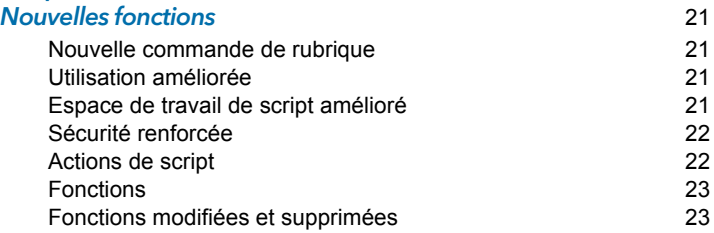

#### [Chapitre 5](#page-24-0)

etape suivante de la componente de la componente de la componente de la componente de la componente de la compo

# <span id="page-4-0"></span>Chapitre 1 Avant de commencer

Bienvenue dans le logiciel FileMaker®. FileMaker Pro vous aide à créer rapidement des solutions qui fonctionnent en toute transparence sur l'iPad, l'iPhone, Windows, Mac et le Web.

## <span id="page-4-1"></span>A propos de ce guide

Ce *Guide D'installation et Des Nouvelles Fonctions* explique comment installer FileMaker Pro 15 ou FileMaker Pro 15 Advanced sur votre ordinateur Windows ou Mac. Il présente aussi les nouvelles fonctions du logiciel.

N'oubliez pas les points suivants :

- 1 Ce guide parle indifféremment de « FileMaker Pro » pour faire référence à ces deux produits, sauf quand il décrit des fonctions propres à FileMaker Pro Advanced.
- **Pour les fonctions ou procédures propres à une plateforme** particulière, des instructions et illustrations spécifiques sont fournies. Pour les fonctions ou les procédures similaires sur les deux plates-formes, les illustrations seront indifféremment fournies pour les systèmes d'exploitation Windows ou OS X.

#### <span id="page-4-2"></span>Emplacement de la documentation de FileMaker

Pour rechercher, afficher et télécharger de la documentation supplémentaire sur FileMaker, rendez-vous sur le site [http://www.filemaker.com/documentation/fr.](http://www.filemaker.com/documentation/fr)

Pour obtenir des notes de version et des informations de dernière minute sur FileMaker Pro, rendez-vous sur le site [http://filemaker-fr.custhelp.com.](http://filemaker-fr.custhelp.com)

# <span id="page-5-0"></span>Support clientèle et base de connaissances

Pour accéder au support clientèle FileMaker, choisissez le menu **Aide** > **Service et support**.

Pour accéder à la base de connaissances FileMaker, rendez-vous sur le site <http://filemaker-fr.custhelp.com>.

Remarque Il se peut que les informations de la base de connaissances et du forum FileMaker Community ne soient pas disponibles dans toutes les langues.

Les techniciens du support FileMaker pourront vous aider si vous le souhaitez lors de l'installation, du lancement ou de la réinstallation (procédure de récupération des données exceptée) du logiciel. Pour cela, votre matériel doit être conforme à la configuration système requise. Rendez-vous sur le site [http://www.filemaker.com/cs.](http://www.filemaker.com/cs)

## <span id="page-5-1"></span>Notifications produit

FileMaker Pro recherche automatiquement les mises à jour logicielles (modifications mineures du logiciel) et vérifie l'existence de nouvelles versions du logiciel (fonctionnalités modifiées et nouvelles du produit). Vous pouvez mettre à jour votre logiciel lorsque vous recevez une notification de mise à jour ou en sélectionnant le menu **Aide** > **Rechercher les mises à jour**.

Vous pouvez désactiver ces notifications à tout moment dans la boîte de dialogue Préférences.

# <span id="page-5-2"></span>A propos de la clé d'installation

Le logiciel FileMaker Pro est fourni avec une clé d'installation unique comportant 35 caractères. Si vous avez acheté la version de FileMaker Pro disponible en téléchargement depuis le site Web de FileMaker Store, vous avez reçu un email contenant un lien pour accéder à la page de votre téléchargement de logiciel. Votre clé d'installation se trouve sur cette page. Si vous avez acheté une version en coffret de FileMaker Pro, votre clé d'installation se trouve dans le coffret. N'égarez pas votre clé d'installation. Vous avez besoin d'une clé d'installation valide pour installer le logiciel. Nous vous recommandons de conserver la clé d'installation en lieu sûr au cas où vous devriez

réinstaller le logiciel.

Pour plus d'informations, reportez-vous à la licence logicielle FileMaker Pro ou FileMaker Pro Advanced se trouvant dans le dossier de l'application dans lequel vous avez installé votre logiciel.

#### <span id="page-6-0"></span>Sauvegarde de la version de FileMaker Pro téléchargée

Nous vous recommandons d'effectuer une copie de sauvegarde de votre version de FileMaker Pro téléchargée au cas où vous auriez besoin de réinstaller le logiciel. Pour plus d'instructions, consultez cet article de la [Base de connaissances.](http://www.filemaker.com/redirects/fmp15_admin.html?page=doc_esd_backup&lang=fr)

## <span id="page-6-1"></span>Configuration requise pour les fonctions

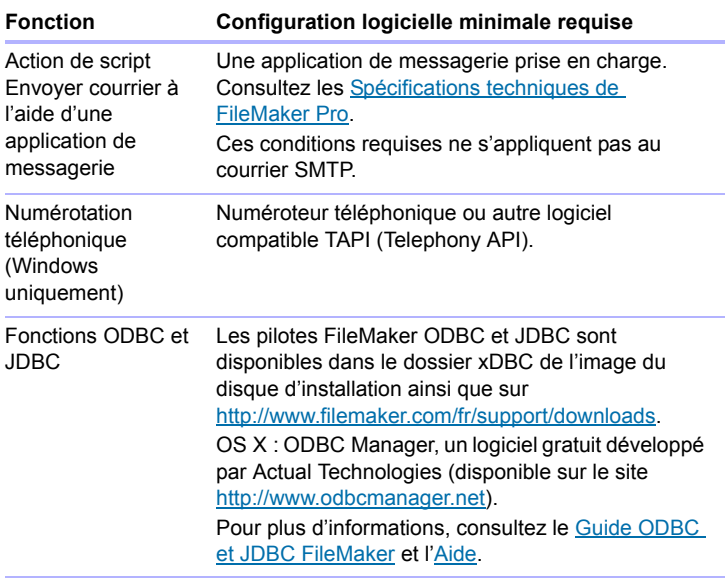

Pour pouvoir être utilisées, certaines fonctions de FileMaker Pro nécessitent un logiciel supplémentaire.

#### <span id="page-7-0"></span>Conversion de la version d'évaluation en version complète de FileMaker Pro

Si vous avez installé la version d'évaluation de FileMaker Pro 15 sur votre ordinateur, vous pouvez la convertir en version complète de FileMaker Pro 15 sans désinstaller au préalable la version d'évaluation, simplement en saisissant votre clé d'installation. Vous pouvez également convertir votre version d'évaluation en saisissant une clé d'installation de mise à jour et la clé d'installation provenant d'une version antérieure éligible. Consultez l['Aide](http://www.filemaker.com/redirects/fmp15_admin.html?page=doc_help&lang=fr).

#### <span id="page-7-1"></span>Mise à jour de FileMaker Pro depuis une version antérieure

Dans le cas d'une mise à jour de FileMaker Pro depuis une version antérieure, nous vous recommandons d'installer la nouvelle version avant de désinstaller la version antérieure.

- **1.** Installez la mise à jour avec votre clé d'installation (consultez la section « [A propos de la clé d'installation](#page-5-2) », page 6).
- **2.** Transférez les plug-ins, les informations de dictionnaire et vos préférences vers la nouvelle version de FileMaker Pro. Pour plus d'informations sur le déplacement de vos préférences, reportez-vous à la base de connaissances FileMaker disponible à l'adresse [http://filemaker-fr.custhelp.com.](http://filemaker-fr.custhelp.com)
- **3.** Si vous envisagez de n'utiliser que la dernière version, désinstallez la version antérieure.

Si vous choisissez de désinstaller la version antérieure avant la mise à jour avec la dernière version, assurez-vous de disposer de la clé d'installation de la version antérieure. Quand vous installez FileMaker Pro avec une clé d'installation de mise à jour et si aucune version antérieure n'est installée, vous devez saisir la clé d'installation de la version antérieure du produit.

#### <span id="page-8-0"></span>Ouverture de fichiers créés sous une version précédente

FileMaker Pro 15 est capable d'ouvrir des fichiers créés à l'aide des versions 7.x, 8.x, 9.x, 10.x, 11.x, 12.x, 13.x ou 14.x de FileMaker Pro. Afin d'utiliser les fichiers créés avec les versions de FileMaker Pro antérieures à la version 12, vous devez les convertir au format de fichier FileMaker Pro 12. Pour plus d'informations sur la conversion des fichiers, consultez l'[Aide.](http://www.filemaker.com/redirects/fmp15_admin.html?page=doc_help&lang=fr)

## <span id="page-8-1"></span>Automatisation du processus d'installation

Si vous installez plusieurs copies de FileMaker Pro, par exemple dans le cadre d'une licence en volume ou de site, ou si vous souhaitez procéder à une installation en mode silencieux, il vous est possible d'automatiser le processus. Utilisez le fichier Assisted Install.txt avec le programme d'installation pour ignorer les boîtes de dialogue d'installation habituelles. Consultez le [Guide de configuration de l'installation réseau de](http://www.filemaker.com/redirects/fmp15_admin.html?page=doc_net_install&lang=fr)  [FileMaker](http://www.filemaker.com/redirects/fmp15_admin.html?page=doc_net_install&lang=fr) Pro. Pour plus d'informations sur les licences, consultez le site [http://www.filemaker.com/fr.](http://www.filemaker.com/fr)

#### 10 | Avant de commencer

# <span id="page-10-0"></span>Chapitre 2 Installation de FileMaker Pro sous Windows

Avant de commencer l'installation, quittez toutes les autres applications ouvertes et enregistrez votre travail. Pour obtenir des notes de version et des informations de dernière minute sur FileMaker Pro, rendez-vous sur le site <http://filemaker-fr.custhelp.com>.

#### <span id="page-10-1"></span>Remarques sur l'installation

Avant d'installer FileMaker Pro, lisez les notes suivantes :

- 1 Vérifiez que votre ordinateur répond aux configurations du système requises. Consultez les [Spécifications techniques de FileMaker Pro.](http://www.filemaker.com/redirects/fmp15_admin.html?page=tech_specs&lang=fr)
- **1** Pour installer FileMaker Pro, vous devez disposer des privilèges administrateur Windows et utiliser un compte et mot de passe administrateur.
- **1** Si votre ordinateur utilise un logiciel de protection antivirus, désactivezle avant d'installer FileMaker Pro, puis réactivez-le.
- **1** Vous pouvez aussi choisir d'installer toutes les fonctions du programme (installation complète) ou seulement certaines (installation personnalisée). Vous pouvez par exemple décider de ne pas installer certaines fonctions afin d'économiser de l'espace sur votre ordinateur.
- 1 Au début de l'installation, vous pouvez choisir la langue dans laquelle le programme d'installation de FileMakerPro s'exécutera. La sélection par défaut correspond à la langue de votre système d'exploitation. Une installation complète n'installe que la version de langue de votre choix. Vous pouvez installer d'autres versions de langue en choisissant une installation personnalisée, puis en sélectionnant d'autres modules de langue dans la liste des langues prises en charge.
- 1 Vous pouvez également installer FileMaker Pro à l'aide de la ligne de commande ou à distance grâce à un volume en réseau. Consultez le [Guide de configuration de l'installation réseau de FileMaker Pro.](http://www.filemaker.com/redirects/fmp15_admin.html?page=doc_net_install&lang=fr)

#### <span id="page-11-0"></span>Choisir d'installer FileMaker pro 32 ou 64 bits

Si vous utilisez une version 32 bits de Windows prise en charge, vous pouvez uniquement installer la version 32 bits de FileMaker Pro.

Sur les versions 64 bits de Windows prises en charge, vous pouvez installer au choix la version 32 ou 64 bits de FileMaker Pro. Vous devez installer la version 64 bits de FileMaker Pro si vous envisagez d'utiliser FileMaker Pro avec la version 64 bits de l'un des logiciels suivants :

- **1** une application de messagerie pour envoyer des emails à partir de FileMaker Pro
- des plug-ins FileMaker Pro
- des pilotes clients ODBC pour les sources SQL externes
- 1 des codecs audio/vidéo pour lire du contenu dans les conteneurs interactifs

Dans le cas contraire, vous pouvez installer la version 32 bits de FileMaker Pro.

#### <span id="page-11-1"></span>Emplacements d'installation par défaut

Par défaut, FileMaker Pro et FileMaker Pro Advanced sont installés dans l'un des dossiers suivants.

- Pour les systèmes Windows de 32 bits : C:\Program Files\FileMaker\<produit FileMaker>
- **Pour les systèmes Windows de 64 bits :** 
	- FileMaker Pro 32 bits est installé dans C:\Program Files (x86)\FileMaker\<produit FileMaker>
	- FileMaker Pro 64 bits est installé dans

C:\Program Files\FileMaker\<produit FileMaker>

La mention <produit FileMaker> représente FileMaker Pro 15 ou FileMaker Pro 15 Advanced. Pendant l'installation, vous pouvez sélectionner un différent lecteur ou dossier.

# <span id="page-12-0"></span>Installation de FileMaker Pro

Vous devez utiliser le programme d'installation pour installer FileMaker Pro. Vous ne pouvez pas installer FileMaker Pro en faisant glisser les fichiers sur votre disque dur.

- **1.** Effectuez l'une des opérations suivantes :
	- Si vous avez reçu le logiciel par voie électronique, double-cliquez sur l'icône d'installation (fichier .exe) après avoir téléchargé le fichier pour la version 32 ou 64 bits de FileMaker Pro.

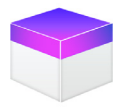

■ Si vous installez FileMaker Pro avec un DVD, insérez-le dans votre lecteur de DVD, ouvrez la fenêtre du DVD, puis cliquez sur l'icône d'installation pour installer la version 32 bits.

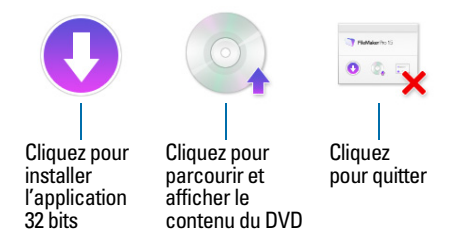

Pour installer la version 64 bits, cliquez sur l'icône Parcourir, ouvrez le dossier 64 bits, puis double-cliquez sur Setup.exe.

**2.** Installez FileMaker Pro en suivant les instructions qui s'affichent à l'écran.

Consultez la section « [Remarques sur l'installation](#page-10-1) », page 11.

**3.** Une fois l'installation terminée, la boîte de dialogue Enregistrement du produit s'affiche.

# <span id="page-13-0"></span>A propos de l'installation de Bonjour

Le service Bonjour permet la détection automatique d'ordinateurs, périphériques et services sur les réseaux IP. Pour la détection des hôtes distants, Bonjour doit être installé sur votre système.

Si Bonjour n'est pas installé ou que le service est inactif, FileMaker Pro ne peut pas détecter les hôtes distants. Ainsi, vous ne serez par exemple pas en mesure de voir les fichiers hébergés dans l'onglet Hôtes de Menu - Gestion des solutions ni d'afficher la liste des fichiers distants à utiliser en tant que source de données externe.

Sans Bonjour, vous devez saisir manuellement les noms d'hôte ou les adresses IP des hôtes à distance.

Si le programme d'installation ne détecte aucune version prise en charge de Bonjour, il vous invite à l'installer.

Pour installer Bonjour manuellement :

- **1.** Ouvrir le dossier d'installation de FileMaker Pro.
- **2.** Ouvrir le dossier Files, puis le dossier Bonjour.
- **3.** Ouvrez le dossier 32 bits ou 64 bits en fonction de votre version de Windows.
- **4.** Double-cliquez sur l'icône Bonjour (32 bits) ou Bonjour64 (64 bits).
- **5.** Suivez les instructions affichées à l'écran pour installer Bonjour.

#### <span id="page-13-1"></span>À propos de l'installation de Microsoft .NET Framework

Microsoft .NET Framework contient des fonctionnalités communes à de nombreuses applications Windows. Vous devez disposer d'une version spécifique de .NET sur votre système pour que FileMaker Pro s'exécute.

Si .NET n'est pas installé lors du lancement de FileMaker Pro, vous obtiendrez un message d'erreur et le logiciel ne s'exécutera pas.

Si le programme d'installation ne détecte pas la version requise de .NET, il vous invite à l'installer, ce qui exige un accès à Internet pour télécharger les fichiers nécessaires.

Pour installer .NET manuellement :

- **1.** Ouvrir le dossier d'installation de FileMaker Pro.
- **2.** Ouvrir le dossier Files, puis le dossier DotNet.
- **3.** Double-cliquer sur l'icône.
- **4.** Suivre les instructions affichées à l'écran pour installer .NET.

#### <span id="page-14-0"></span>Désinstallation, modification ou réparation de FileMaker Pro

Vous pouvez utiliser le Panneau de configuration de Windows pour désinstaller FileMaker Pro, remplacer des fichiers endommagés ou manquants, ou modifier les fonctionnalités installées. Lorsque vous réparez FileMaker Pro, vous êtes invité à saisir votre clé d'installation.

#### 16 | Installation de FileMaker Pro sous Windows

# <span id="page-16-0"></span>Chapitre 3 Installation de FileMaker Pro sous OS X

Avant de commencer l'installation, quittez toutes les autres applications ouvertes et enregistrez votre travail. Pour obtenir des notes de version et des informations de dernière minute sur FileMaker Pro, rendez-vous sur le site <http://filemaker-fr.custhelp.com>.

#### <span id="page-16-1"></span>Remarques sur l'installation

Avant d'installer FileMaker Pro, lisez les notes suivantes :

- **1** Vérifiez que votre ordinateur répond à la configuration système requise. Consultez les [Spécifications techniques de FileMaker Pro](http://www.filemaker.com/redirects/fmp15_admin.html?page=tech_specs&lang=fr).
- **1** Pour installer FileMaker Pro, vous devez disposer des privilèges administrateur OS X et utiliser un compte et mot de passe administrateur.
- **1** Si votre ordinateur utilise un logiciel de protection antivirus, désactivezle avant d'installer FileMaker Pro, puis réactivez-le.
- **E** Pendant le processus, vous pouvez choisir d'installer tous les fichiers du programme (installation standard) ou seulement certaines parties du programme (installation personnalisée). Vous pouvez par exemple décider de ne pas installer certaines fonctions afin d'économiser de l'espace disque.
- **-** Une installation standard installe FileMaker Pro dans la langue correspondant à votre système d'exploitation. Vous pouvez installer d'autres versions de langue en choisissant une installation personnalisée, puis en sélectionnant d'autres modules de langue dans la liste des langues prises en charge.
- 1 Vous pouvez également installer FileMaker Pro à distance à l'aide d'Apple Remote Desktop. Consultez le [Guide de configuration de](http://www.filemaker.com/redirects/fmp15_admin.html?page=doc_net_install&lang=fr)  [l'installation réseau de FileMaker Pro](http://www.filemaker.com/redirects/fmp15_admin.html?page=doc_net_install&lang=fr).

#### <span id="page-16-2"></span>Emplacements d'installation par défaut

Par défaut, FileMaker Pro et FileMaker Pro Advanced sont installés dans l'emplacement suivant :

[lecteur]/Applications/<produit FileMaker>

La mention <produit FileMaker> représente FileMaker Pro 15 ou FileMaker Pro 15 Advanced. Pendant l'installation, vous pouvez sélectionner un différent lecteur ou dossier.

## <span id="page-17-0"></span>Installation de FileMaker Pro

Vous devez utiliser le programme d'installation pour installer FileMaker Pro. Vous ne pouvez pas installer FileMaker Pro en faisant glisser les fichiers sur votre disque dur.

- **1.** Effectuez l'une des opérations suivantes :
	- Si vous avez reçu le logiciel par voie électronique, double-cliquez sur l'icône représentant un disque (fichier .dmg) après avoir téléchargé le fichier.

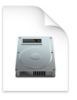

- Si vous installez FileMaker Pro avec un DVD, insérez-le dans votre lecteur de DVD, puis ouvrez la fenêtre du DVD.
- **2.** Double-cliquez sur l'icône d'installation de **FileMaker Pro**.

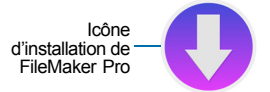

**3.** Installez FileMaker Pro en suivant les instructions qui s'affichent à l'écran.

Consultez la section « [Remarques sur l'installation](#page-16-1) », page 17.

**4.** Une fois l'installation terminée, la boîte de dialogue Enregistrement du produit s'affiche.

## <span id="page-17-1"></span>Désinstallation de FileMaker Pro

**1.** Faites glisser le dossier FileMaker Pro 15 ou FileMaker Pro 15 Advanced, ainsi que tous ses composants, du dossier Applications vers la Corbeille.

**2.** Faites glisser le fichier de préférences FileMaker Pro ou FileMaker Pro Advanced vers la Corbeille.

Pour FileMaker Pro :

<accueil>/Bibliothèque/Préférences/com.filemaker.client.pro12.plist

Pour FileMaker Pro Advanced :

<accueil>/Bibliothèque/Préférences/com.filemaker.client.advanced 12.plist

#### 20 | Installation de FileMaker Pro sous OS X

# <span id="page-20-0"></span>Chapitre 4 Nouvelles fonctions

Pour plus d'informations sur les fonctions suivantes, consultez l'[Aide.](http://www.filemaker.com/redirects/fmp15_admin.html?page=doc_help&lang=fr)

## <span id="page-20-1"></span>Nouvelle commande de rubrique

1 Zone d'édition masquée : masquez des informations confidentielles en configurant une rubrique pour afficher des points à la place des données.

#### <span id="page-20-2"></span>Utilisation améliorée

- 1 Aide de FileMaker Pro : l'aide a été repensée pour en faciliter l'accès et l'utilisation. Une connexion à Internet est nécessaire pour accéder à l'Aide, mais vous pouvez aussi la télécharger pour l'utiliser hors ligne.
- 1 Mises à jour logicielles simplifiées : dès qu'une mise à jour logicielle est disponible, vous en êtes informé et vous pouvez la télécharger puis l'installer depuis FileMaker Pro.
- 1 Recherche d'hôtes : recherchez des hôtes dans Menu Gestion des solutions en vous aidant de la zone de recherche située au-dessus de la liste des hôtes.
- **1** Une prise en charge supplémentaire pour les sources de données ODBC a été ajoutée.
- **1** OS X : les fenêtres de document FileMaker Pro prennent en charge l'affichage en plein écran mais aussi la vue scindée.
- 1 OS X : vous pouvez maintenant ouvrir et fermer un menu local avec la barre d'espace.

## <span id="page-20-3"></span>Espace de travail de script amélioré

- Recherchez les problèmes d'un script. Ils sont mis en surbrillance dans le volet de modification du script. Le fait d'importer ou de L'importation ou le collage des scripts les scripts entraîne une recherche automatique des problèmes.
- **1** Une nouvelle préférence vous permet d'afficher par défaut les scripts nouvellement créés dans le menu Scripts.
- **1** Annulez des actions dans l'Espace de travail de script et dans la boîte de dialogue Calcul.

# <span id="page-21-0"></span>Sécurité renforcée

- 1 FileMaker Pro peut vérifier les certificats SSL avant d'effectuer des actions qui ouvrent un fichier hébergé sur FileMaker Server, qui importent des données XML via une requête HTTP ou qui envoient un email via un serveur SMTP à l'aide d'une connexion cryptée.
- **EXTER** FileMaker Pro vous informe quand le certificat SSL d'un hôte ne peut pas être vérifié. Libre à vous de vous connecter, d'ajouter l'hôte à la liste des hôtes autorisés ou d'annuler.
- 1 Empêchez d'autres applications d'utiliser AppleScript ou empêchez ActiveX d'exécuter des scripts FileMaker.
- **1** L'onglet Surveiller du Visualiseur de données vous oblige à vous connecter à un compte possédant des privilèges d'accès intégral pour afficher les expressions.
- **EXECONFIGUREY CONFIGUREY CONFIGUREY CONFIGUREY CONFIGUREY CONFIGUREY CONFIGUREY CONFIGUREY CONFIGUREY CONFIGUREY CONFIGUREY CONFIGUREY CONFIGUREY CONFIGUREY CONFIGUREY CONFIGUREY CONFIGUREY CONFIGUREY CONFIGUREY CONFIGURE** ou un passcode iOS avant que FileMaker Go ne puisse accéder au trousseau.

# <span id="page-21-1"></span>Actions de script

Nouvelles actions de script

**Tronquer la table : supprime tous les enregistrements de la table** désignée quel que soit le jeu d'enregistrements trouvés actuel. L'action de script Tronquer la table permet de supprimer des enregistrements plus rapidement que l'action de script Supprimer tous enreg. quand vous supprimez un grand nombre d'enregistrements.

Actions de script modifiées

- **1** Les actions de script qui proposaient auparavant la case à cocher Sans fenêtre intègrent maintenant l'option Avec boîte de dialogue.
- **1** Convertir fichier : vous pouvez choisir de vérifier le certificat SSL du serveur indiqué dans une requête HTTP pour les données XML.
- **Importer enregistrements : vous pouvez choisir de vérifier le** certificat SSL du serveur indiqué dans une requête HTTP pour les données XML.
- **1** Insérer depuis URL : vous pouvez choisir de vérifier le certificat SSL du serveur indiqué dans l'URL.
- **E** Envoyer courrier : vérifie le certificat SSL d'un serveur SMTP qui utilise une connexion cryptée.

## <span id="page-22-0"></span>Fonctions

Nouvelles fonctions

DétecterBeacons : renvoie une liste d'iBeacons et de leur proximité avec un appareil iOS.

Fonctions modifiées

■ Obtenir(DernièreErreurOdbc) devient Obtenir(DétailDernièreErreurExterne) et renvoie les détails des erreurs de certificat SSL en plus des erreurs ODBC.

#### <span id="page-22-1"></span>Fonctions modifiées et supprimées

- **1** OS X : il est possible d'exécuter FileMaker Pro en tant qu'application 64 bits uniquement. Si vous utilisez avec FileMaker Pro les versions 32 bits des plug-ins, des pilotes de client ODBC ou des codecs audio/vidéo, contactez le fournisseur pour obtenir les versions 64 bits de ces logiciels.
- $\blacksquare$  Listes de valeurs affichées dans les menus locaux : si vous définissez une liste de valeurs afin d'afficher les valeurs provenant d'une deuxième rubrique, une rubrique formatée en tant que menu local affiche à présent uniquement la valeur de la première rubrique, puis applique le formatage des données pour cette rubrique, à la fermeture du menu local. (Ce comportement est similaire à celui des listes déroulantes.) Pour afficher la valeur depuis la liste des valeurs et ignorer le formatage des données, sélectionnez la nouvelle option de l'Inspecteur **Substituer formatage de données par liste de valeurs**.
- La compatibilité avec Acrobat 5 et Acrobat 6 n'est plus assurée quand vous sauvegardez des enregistrements au format PDF.
- 1 Le *Guide de l'utilisateur FileMaker Pro* a été supprimé. Les informations contenues dans ce guide figurent maintenant dans l['Aide](http://www.filemaker.com/redirects/fmp15_admin.html?page=doc_help&lang=fr).

#### 24 | Nouvelles fonctions

# <span id="page-24-0"></span>Chapitre 5 Etape suivante

Une fois FileMaker Pro installé, vous pouvez commencer immédiatement à utiliser l'application. Pour commencer à utiliser l'application, voici quelques suggestions.

- **1** Pour voir comment fonctionnent certaines fonctions de FileMaker Pro, allez dans le menu **Fichier** > **Commencer**, puis choisissez :
	- 1 **En savoir plus** > **Visite guidée de FileMaker Pro** pour démarrer la présentation.
	- 1 **Choisissez une solution de démarrage** et faites défiler pour accéder à des solutions FileMaker Pro professionnelles, tout spécialement personnalisées pour gérer des tâches professionnelles et personnelles courantes. Pour créer un fichier sur votre ordinateur de bureau à partir d'une solution de démarrage, sélectionnez **Créer à partir d'une solution de démarrage**.
- Suivez les animations interactives de FileMaker Training Series : *Notions de base* disponibles sur [http://www.filemaker.com/fr.](http://www.filemaker.com/fr)
- **1** Pour afficher le Centre de Documentation Produit et télécharger d'autres guides, sélectionnez le menu **Aide** > **Documentation produit**.
- **-** Pour des informations complètes ainsi que des procédures étape par étape sur l'utilisation de FileMaker Pro, sélectionnez le menu **Aide** > **Aide FileMaker Pro**.

#### 26 | Etape suivante